Evaluación – Prueba de habilidades prácticas CCNA

Presentado por: Luis Felipe Torres Muñoz, Código 4417460

Universidad Nacional Abierta y a Distancia — UNAD Escuela de Ciencias Básicas, Tecnología e Ingeniería —ECBTI Dosquebradas, 2018

## **Tabla de contenido**

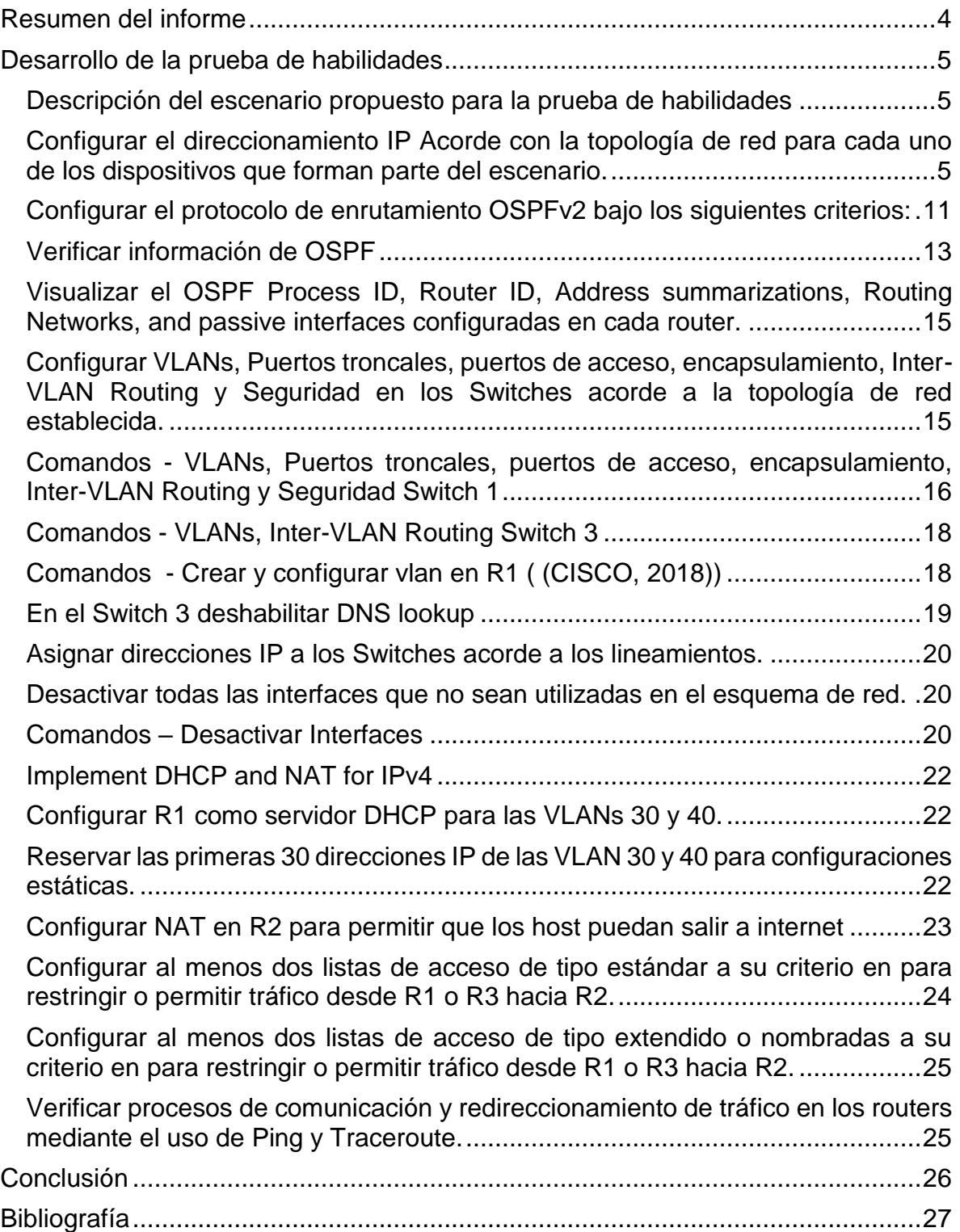

# **Tabla de Imágenes**

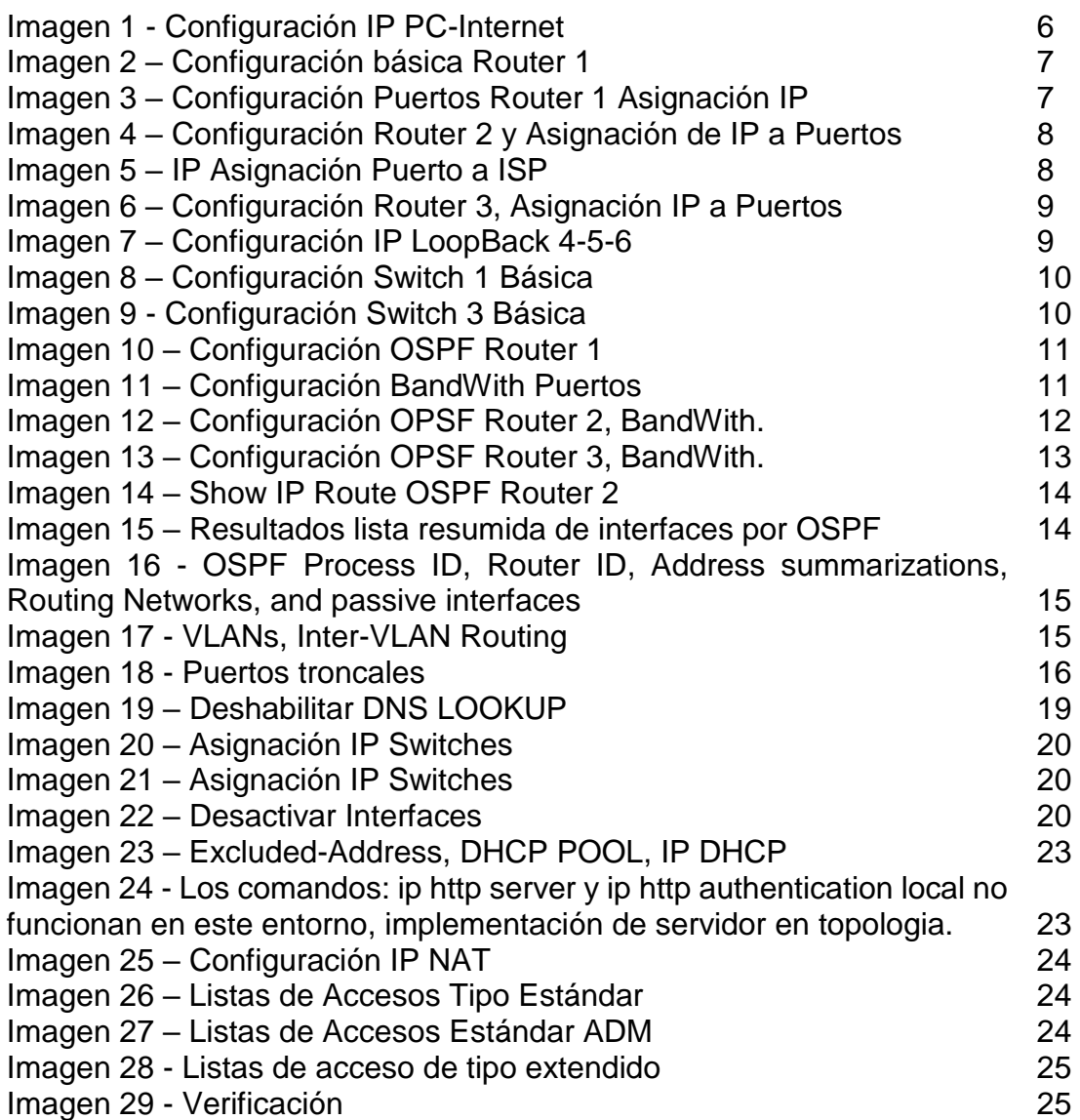

### **Resumen del informe**

- <span id="page-3-0"></span>Se desarrolla el direccionamiento IP de todos los dispositivos.
- Se establece conexión a través de protocolos seguros de comunicación entre los periféricos.
- OSPF V2 Su medida de métrica se denomina cost, y tiene en cuenta diversos parámetros tales como el ancho de banda y la congestión de los enlaces. OSPF construye además una base de datos enlace-estado (Link-State Database, LSDB) idéntica en todos los routers de la zona. (Fundación Wikimedia, Wikipedia, 2018).
- DHCP es un servidor que usa protocolo de red de tipo cliente/servidor en el que generalmente un servidor posee una lista de direcciones IP dinámicas y las va asignando a los clientes conforme éstas van quedando libres, sabiendo en todo momento quién ha estado en posesión de esa IP, cuánto tiempo la ha tenido y a quién se la ha asignado después. Así los clientes de una red IP pueden conseguir sus parámetros de configuración automáticamente. (Fundación Wikimedia, Wikipedia, 2018).

## **Desarrollo de la prueba de habilidades**

<span id="page-4-1"></span><span id="page-4-0"></span>Descripción del escenario propuesto para la prueba de habilidades

**Escenario**: Una empresa de Tecnología posee tres sucursales distribuidas en las ciudades de Bogotá, Medellín y Bucaramanga, en donde el estudiante será el administrador de la red, el cual deberá configurar e interconectar entre sí cada uno de los dispositivos que forman parte del escenario, acorde con los lineamientos establecidos para el direccionamiento IP, protocolos de enrutamiento y demás aspectos que forman parte de la topología de red.

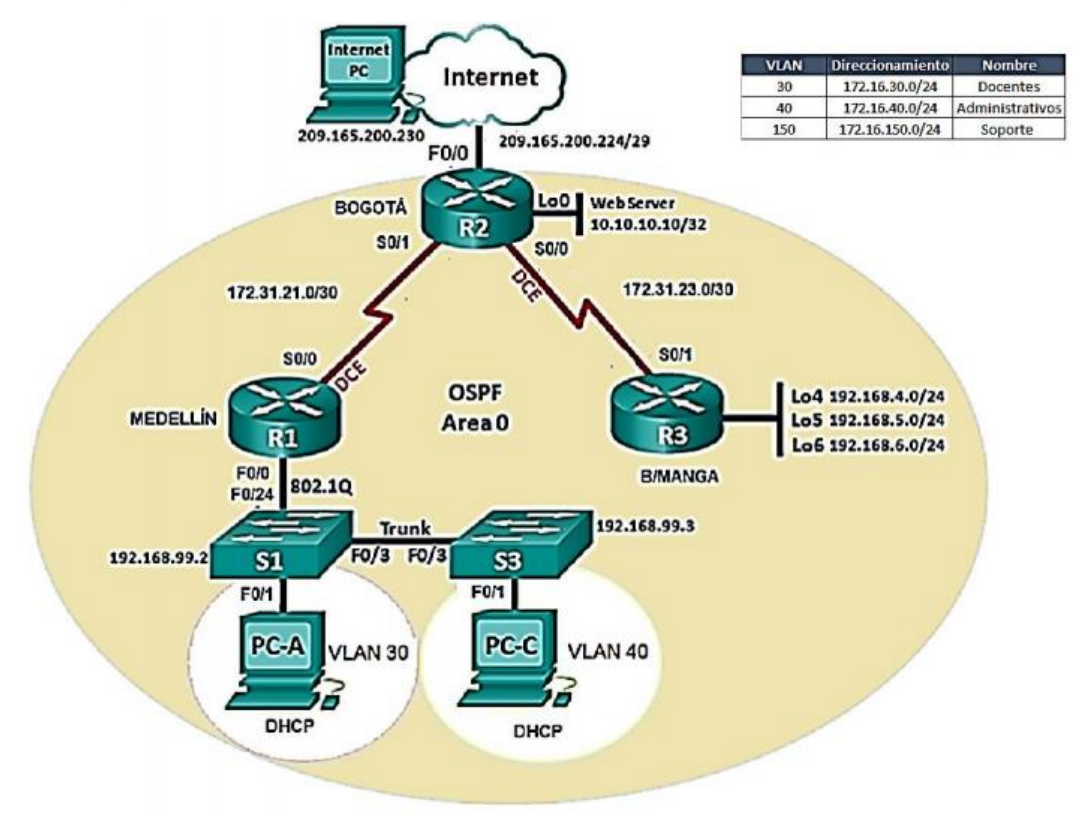

Topología de Red:

<span id="page-4-2"></span>Configurar el direccionamiento IP Acorde con la topología de red para cada uno de los dispositivos que forman parte del escenario.

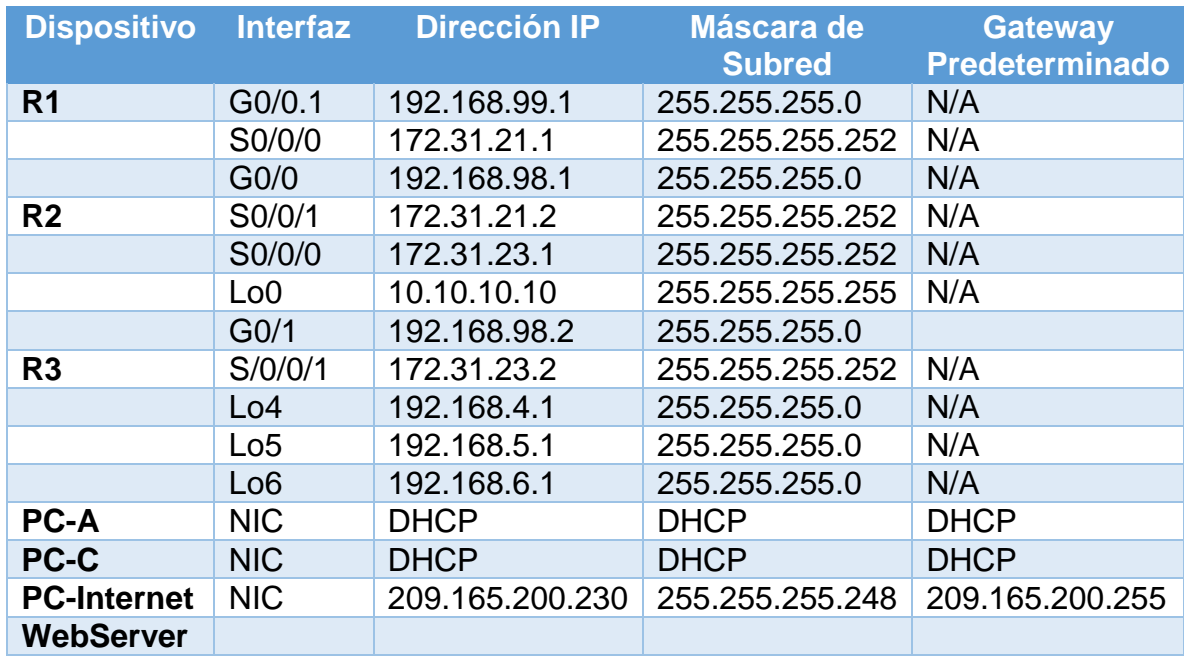

# 1. El direccionamiento IP quedaría de la siguiente forma:

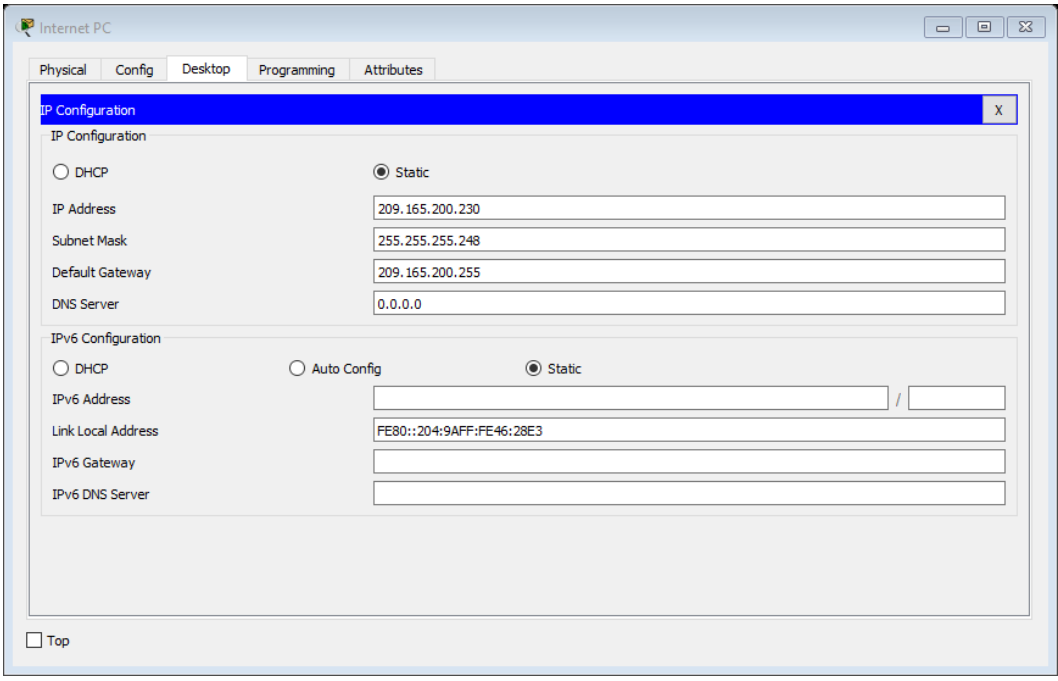

*Imagen 1 - Configuración IP PC-Internet*

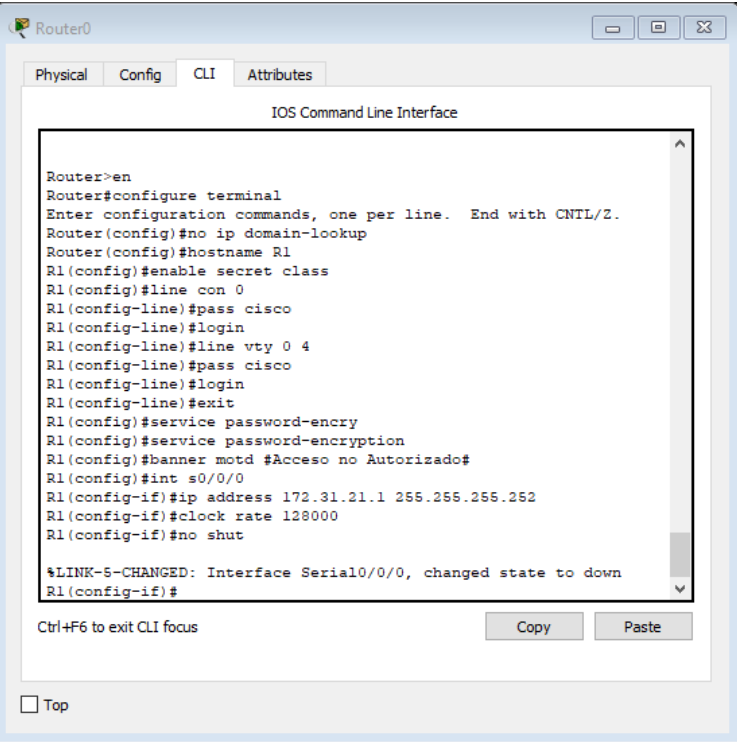

*Imagen 2 – Configuración básica Router 1*

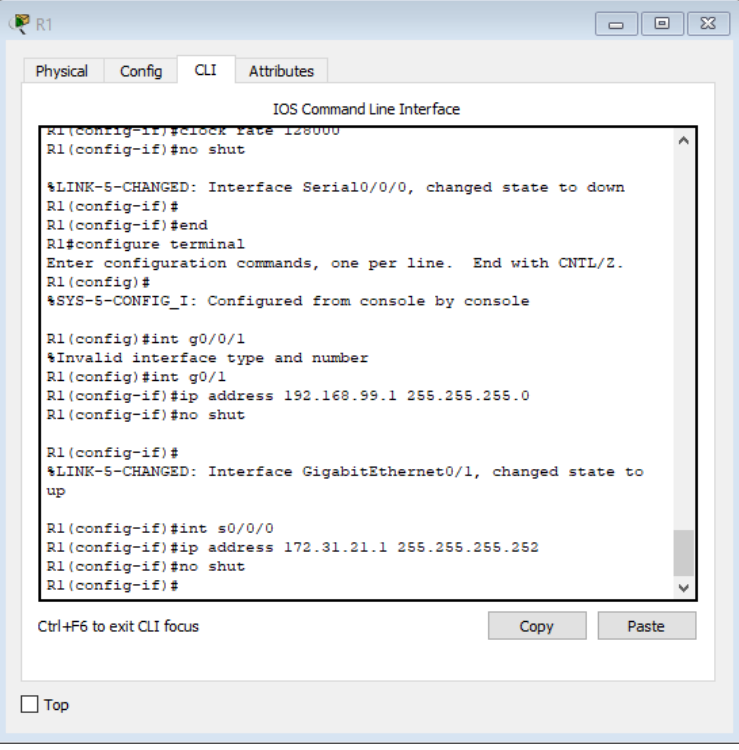

*Imagen 3 – Configuración Puertos Router 1 Asignación IP*

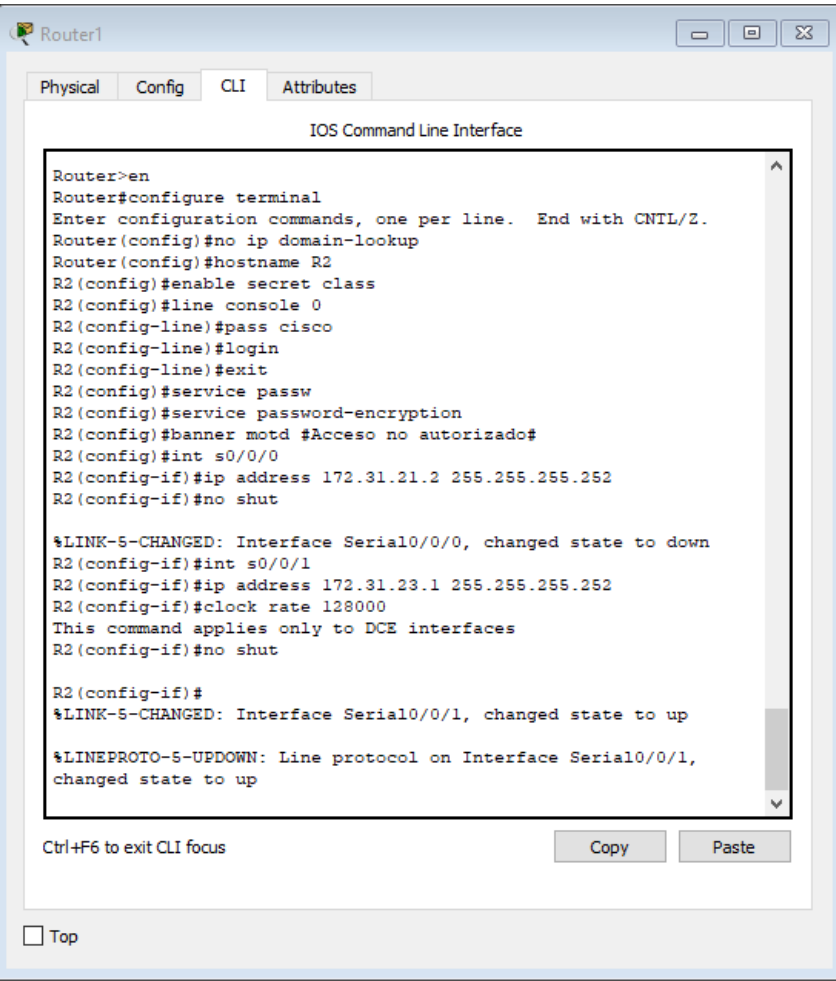

*Imagen 4 – Configuración Router 2 y Asignación de IP a Puertos*

 $\mathbf{r}$ 

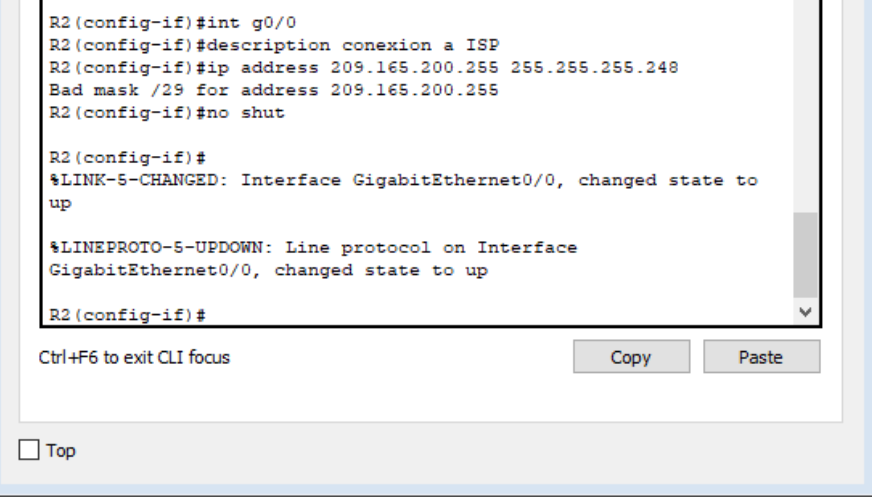

*Imagen 5 – IP Asignación Puerto a ISP*

| $\bullet$ R3                                                                                                    | ΣS<br>E       |
|----------------------------------------------------------------------------------------------------|---------------|
| Physical<br>Config<br>CLI<br>Attributes                                                                                                    |               |
| <b>TOS Command Line Interface</b>                                                                                                    |               |
| Router>en<br>Router#conf t                                                                                                    |               |
| Enter configuration commands, one per line. End with CNTL/2.<br>Router (config) #no ip domain-lookup<br>Router (config) #hostname R3<br>R3(config)#enable secret class |               |
| R3 (config) #line con 0<br>R3(config-line)#pass cisco<br>R3(config-line)#login<br>R3(config-line)#line vty 0 4                                                         |               |
| R3(config-line)#pass cisco<br>R3 (config-line) #login<br>R3(config-line)#exit<br>R3(config)#service pass                                                               |               |
| R3(config)#service password-encryption<br>R3(config)#banner motd #Acceso no autorizado#<br>R3 (config)#interface s0/0/1                                                |               |
| R3(config-if)#ip address 172.31.23.2 255.255.255.252<br>R3 (config-if) #no shutdown                                                                                    |               |
| $R3 (config-if)$ #<br>%LINK-5-CHANGED: Interface Serial0/0/1, changed state to up                                                                                      |               |
| Ctrl+E6 to exit CLI focus                                                                                                    | Copy<br>Paste |
| Top                                                                                                    |               |

*Imagen 6 – Configuración Router 3, Asignación IP a Puertos*

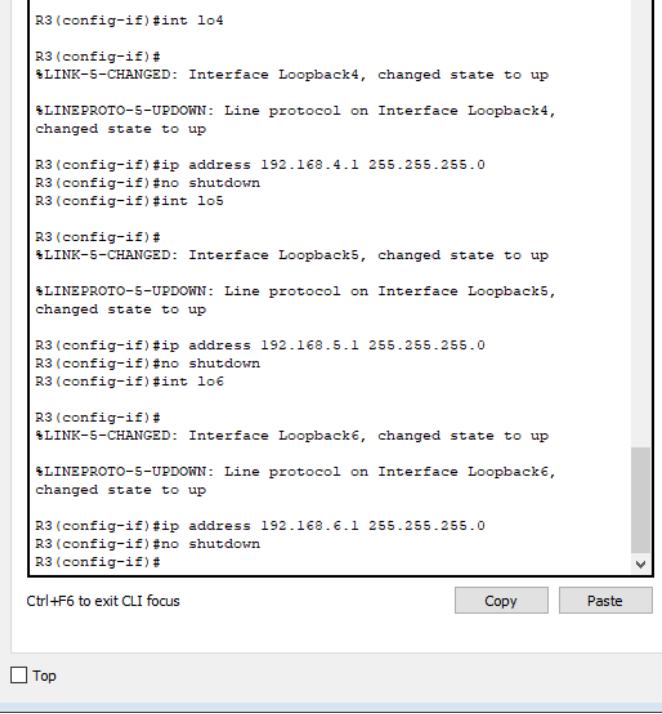

*Imagen 7 – Configuración IP LoopBack 4-5-6*

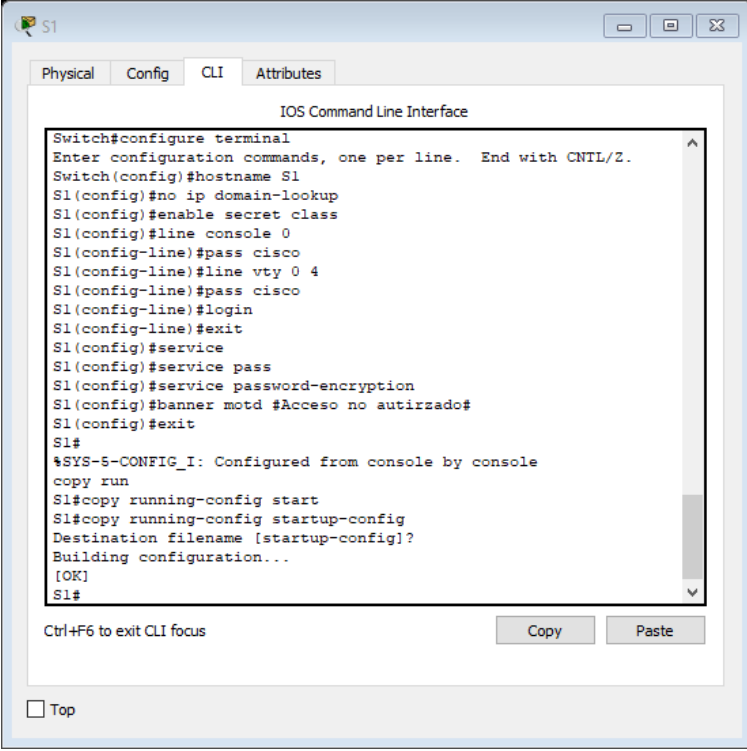

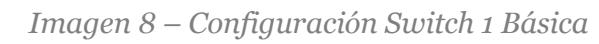

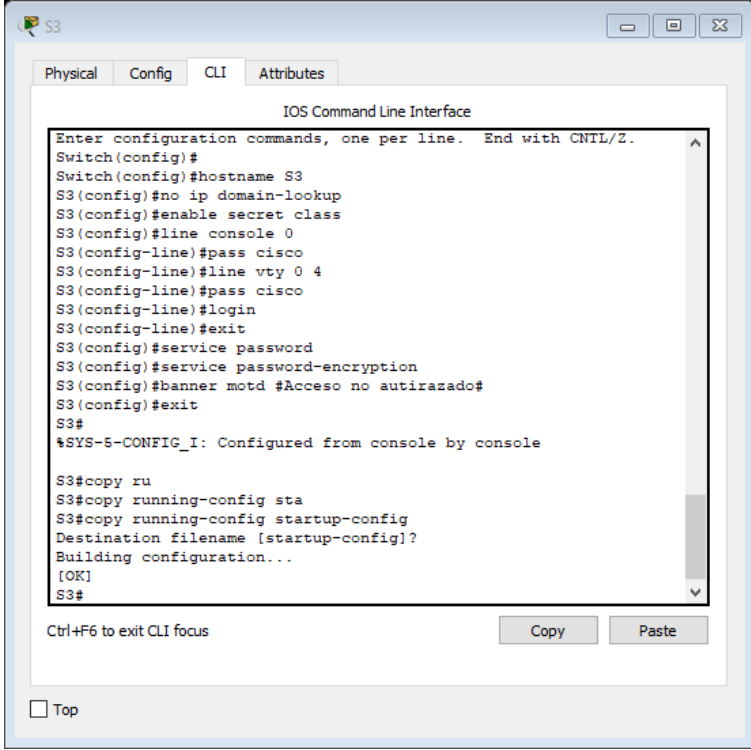

*Imagen 9 - Configuración Switch 3 Básica*

<span id="page-10-0"></span>Configurar el protocolo de enrutamiento OSPFv2 bajo los siguientes criterios:

#### **OSPFv2** area 0

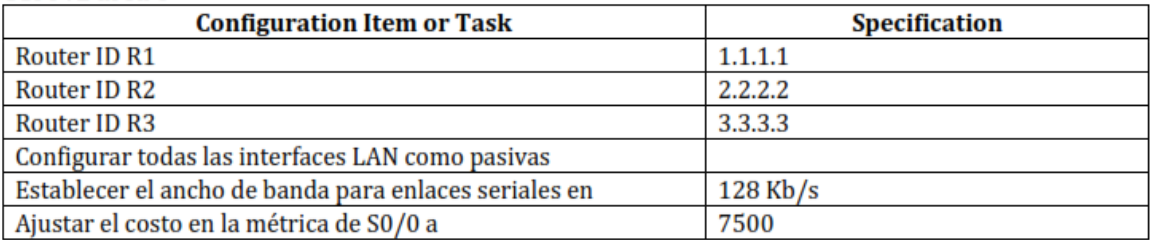

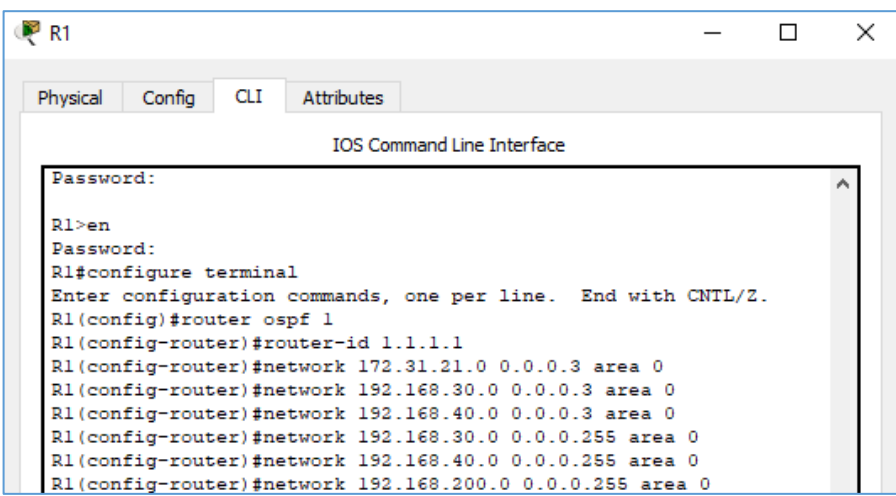

*Imagen 10 – Configuración OSPF Router 1*

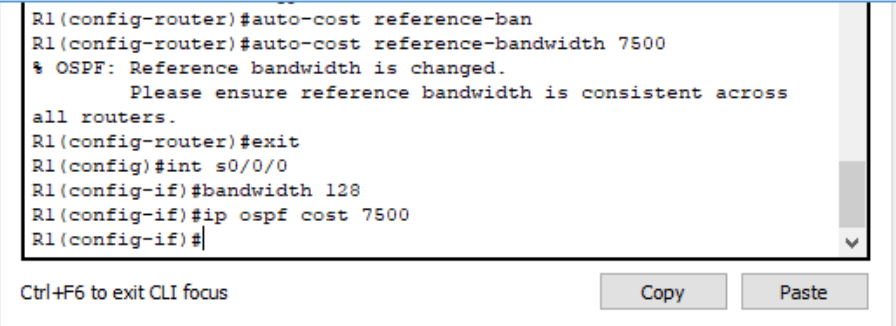

*Imagen 11 – Configuración BandWith Puertos*

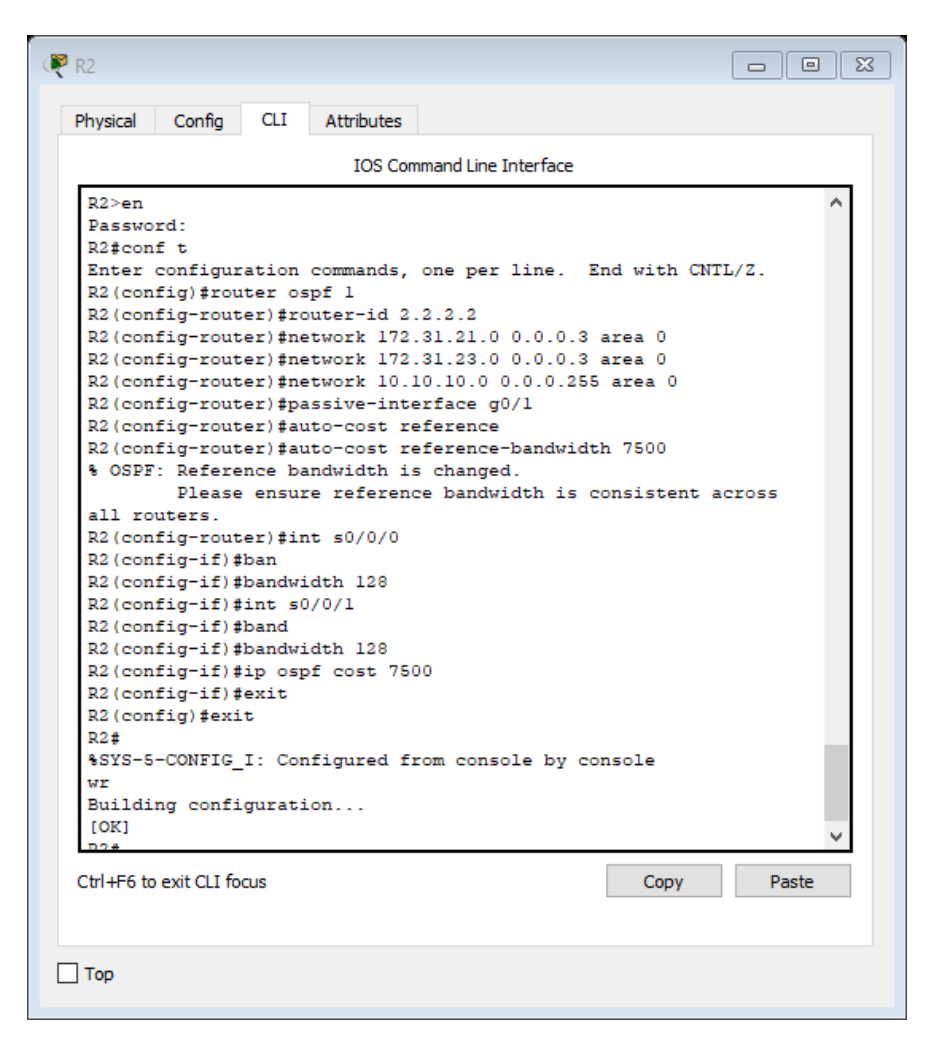

*Imagen 12 – Configuración OPSF Router 2, BandWith.*

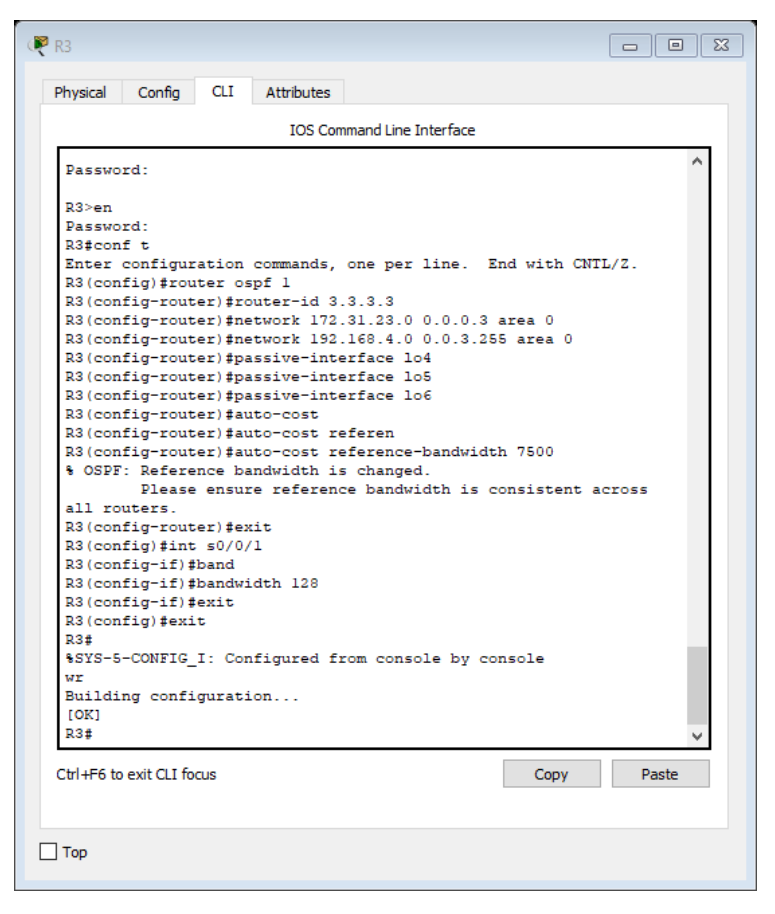

*Imagen 13 – Configuración OPSF Router 3, BandWith.*

<span id="page-12-0"></span>Verificar información de OSPF

- Visualizar tablas de enrutamiento y routers conectados por OSPFv2
- Visualizar lista resumida de interfaces por OSPF en donde se ilustre el costo de cada interface

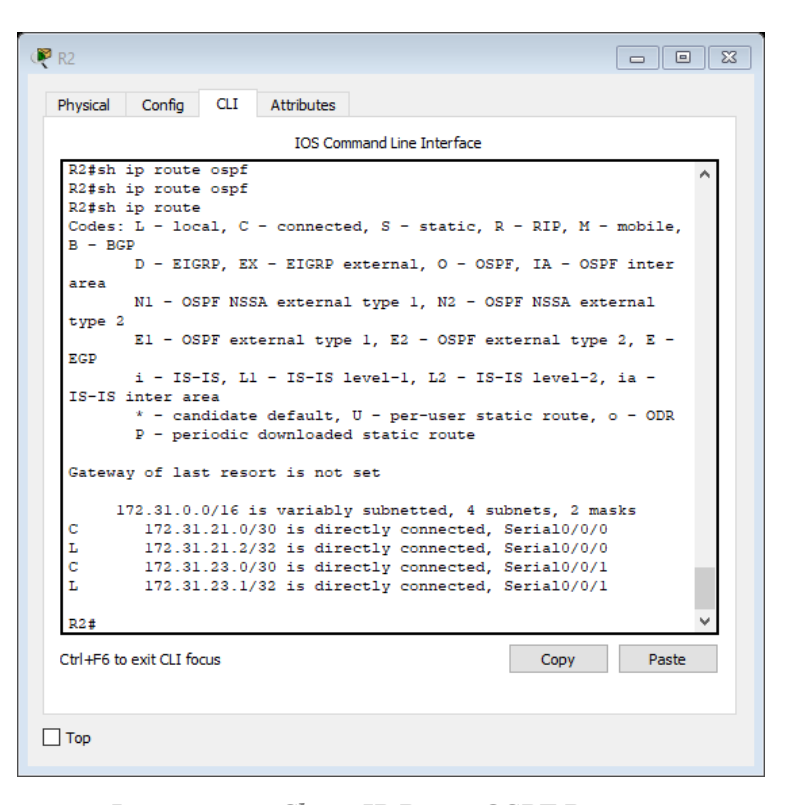

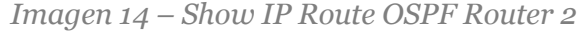

| <b>CLI</b><br>Config<br>Attributes<br>Physical<br><b>IOS Command Line Interface</b><br>Internet address is 172.31.23.1/30, Area 0<br>Process ID 1, Router ID 2.2.2.2, Network Type POINT-TO-POINT,<br>Cost: 7500<br>Transmit Delay is 1 sec, State POINT-TO-POINT, Priority 0<br>No designated router on this network<br>No backup designated router on this network<br>Timer intervals configured, Hello 10, Dead 40, Wait 40,<br>Retransmit 5<br>Hello due in 00:00:08<br>Index 1/1, flood queue length 0<br>Next 0x0(0)/0x0(0)<br>Last flood scan length is 1, maximum is 1<br>Last flood scan time is 0 msec, maximum is 0 msec<br>Suppress hello for 0 neighbor(s)<br>Serial0/0/0 is up, line protocol is up<br>Internet address is 172.31.21.2/30, Area 0<br>Process ID 1, Router ID 2.2.2.2, Network Type POINT-TO-POINT,<br>Cost: 781<br>Transmit Delay is 1 sec. State POINT-TO-POINT. Priority 0<br>No designated router on this network<br>No backup designated router on this network<br>Timer intervals configured, Hello 10, Dead 40, Wait 40,<br>Retransmit 5<br>Hello due in 00:00:00<br>--More-- | $CP$ R <sub>2</sub><br>$\Box$ |
|----------------------------------------------------------------------------------------------------|-------------------------------|
|                                                                                                    |                               |
|                                                                                                    |                               |
|                                                                                                    |                               |
| Ctrl+E6 to exit CLI focus<br>Paste<br>Copy                                                                                                    |                               |

*Imagen 15 – Resultados lista resumida de interfaces por OSPF*

<span id="page-14-0"></span>Visualizar el OSPF Process ID, Router ID, Address summarizations, Routing Networks, and passive interfaces configuradas en cada router.

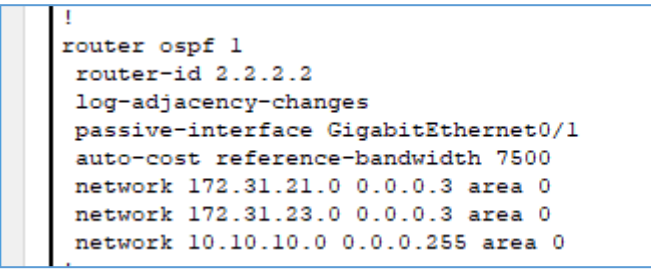

*Imagen 16 - OSPF Process ID, Router ID, Address summarizations, Routing Networks,* 

*and passive interfaces*

<span id="page-14-1"></span>Configurar VLANs, Puertos troncales, puertos de acceso, encapsulamiento, Inter-VLAN Routing y Seguridad en los Switches acorde a la topología de red establecida.

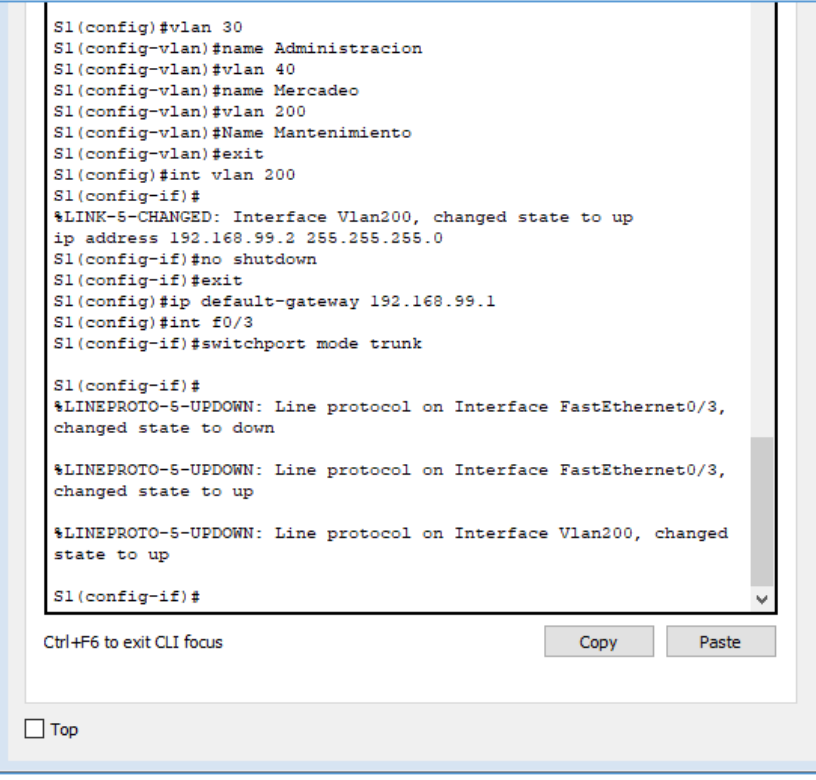

*Imagen 17 - VLANs, Inter-VLAN Routing*

```
Sl(config-if)#switchport trunk native vlan 1
Sl (config-if) #int f0/24S1(config-if)#switchport mode trunk
Sl(config-if)#switchport trunk native vlan 1
SI (config-if) #
```

```
Imagen 18 - Puertos troncales
```
<span id="page-15-0"></span>Comandos - VLANs, Puertos troncales, puertos de acceso, encapsulamiento,

Inter-VLAN Routing y Seguridad Switch 1

down

S1(config-if)#switchport trunk native vlan 1 S1(config-if)#int f0/24 S1(config-if)#switchport mode trunk S1(config-if)#switchport trunk native vlan 1 S1(config-if)#int range fa0/2, fa0/4-23, g0/1-2 S1(config-if-range)#switch mode access S1(config-if-range)#int fa0/1 S1(config-if)#switch mode access S1(config-if)#switch access vlan % Incomplete command. S1(config-if)#switch access vlan 30 S1(config-if)#int range fa0/2, fa0/4-23, g0/1-2 S1(config-if-range)#shutdown %LINK-5-CHANGED: Interface FastEthernet0/2, changed state to administratively down %LINK-5-CHANGED: Interface FastEthernet0/4, changed state to administratively down %LINK-5-CHANGED: Interface FastEthernet0/5, changed state to administratively down %LINK-5-CHANGED: Interface FastEthernet0/6, changed state to administratively down %LINK-5-CHANGED: Interface FastEthernet0/7, changed state to administratively

%LINK-5-CHANGED: Interface FastEthernet0/8, changed state to administratively down

%LINK-5-CHANGED: Interface FastEthernet0/9, changed state to administratively down

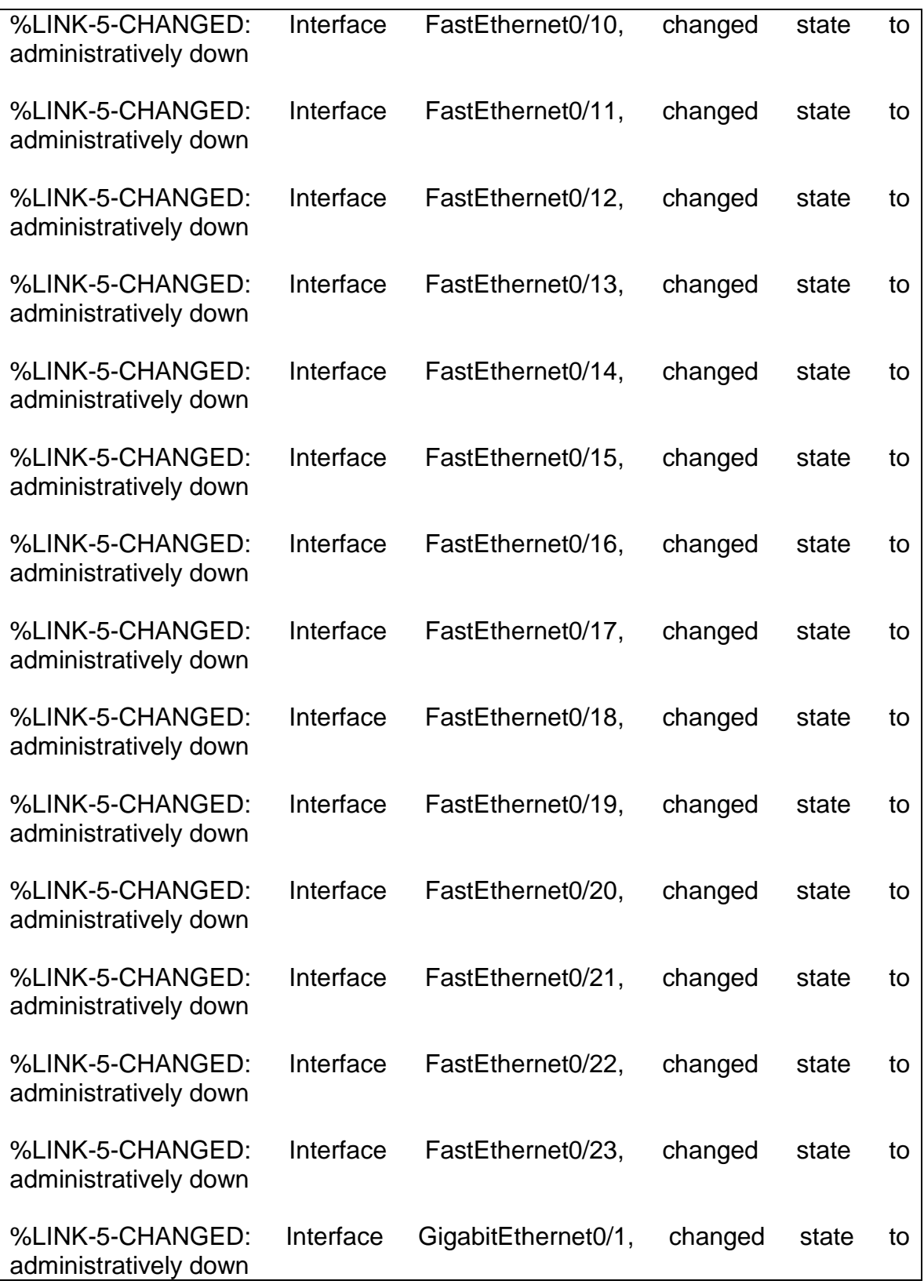

%LINK-5-CHANGED: Interface GigabitEthernet0/2, changed state to administratively down

<span id="page-17-0"></span>Comandos - VLANs, Inter-VLAN Routing Switch 3

S3>en Password: S3#configure terminal Enter configuration commands, one per line. End with CNTL/Z. S3(config)#vlan 30 S3(config-vlan)#name Admnistracion S3(config-vlan)#vlan 40 S3(config-vlan)#name Mercadeo S3(config-vlan)#vlan 200 S3(config-vlan)#name Mantenimiento S3(config-vlan)#exit S3(config)#int vlan 200 S3(config-if)# %LINK-5-CHANGED: Interface Vlan200, changed state to up %LINEPROTO-5-UPDOWN: Line protocol on Interface Vlan200, changed state to up S3(config-if)#ip address 192.168.99.3 255.255.255.0 S3(config-if)#no shutdown S3(config-if)#exit S3(config)#ip default-gateway 192.168.99.1 S3(config)#exit S3# %SYS-5-CONFIG\_I: Configured from console by console S3#wr Building configuration... [OK]

<span id="page-17-1"></span>Comandos - Crear y configurar vlan en R1 ( (CISCO, 2018))

R1>en Password: R1#conf t Enter configuration commands, one per line. End with CNTL/Z. R1(config)#int g0/1.30 R1(config-subif)#

%LINK-5-CHANGED: Interface GigabitEthernet0/1.30, changed state to up R1(config-subif)#encap R1(config-subif)#encapsulation do R1(config-subif)#encapsulation dot1Q 30 R1(config-subif)#ip address 192.168.30.1 255.255.255.0 R1(config-subif)#int g0/1.40 R1(config-subif)# %LINK-5-CHANGED: Interface GigabitEthernet0/1.40, changed state to up R1(config-subif)#ip address 192.168.40.1 255.255.255.0 R1>en Password: R1#conf t Enter configuration commands, one per line. End with CNTL/Z. R1(config)#int g0/1.30 R1(config-subif)# %LINK-5-CHANGED: Interface GigabitEthernet0/1.30, changed state to up R1(config-subif)#encap R1(config-subif)#encapsulation do R1(config-subif)#encapsulation dot1Q 30 R1(config-subif)#ip address 192.168.30.1 255.255.255.0 R1(config-subif)#int g0/1.40 R1(config-subif)# %LINK-5-CHANGED: Interface GigabitEthernet0/1.40, changed state to up R1(config-subif)#ip address 192.168.40.1 255.255.255.0

<span id="page-18-0"></span>En el Switch 3 deshabilitar DNS lookup

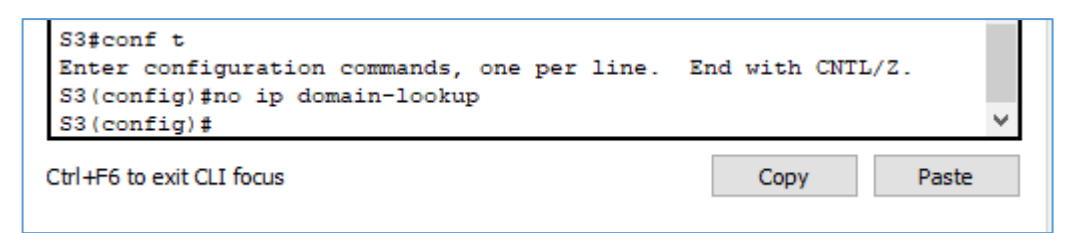

*Imagen 19 – Deshabilitar DNS LOOKUP*

<span id="page-19-0"></span>Asignar direcciones IP a los Switchs acorde a los lineamientos.

```
Password:
Sl#configure
Configuring from terminal, memory, or network [terminal]?
Enter configuration commands, one per line. End with CNTL/Z.
S1(config)#interface Vlan99
Sl(config-if)#ip address 192.168.99.2
% Incomplete command.
Sl(config-if)#ip address 192.168.99.2 255.255.255.0
Sl(config-if)#
```
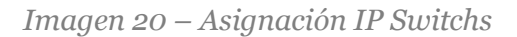

```
S3 (config) #interface vlan99
S3(config-if)#ip address 192.168.99.3 255.255.255.0
S3(config-if)#exit
S3(config)#ip default-gateway 192.168.991
                               \sim% Invalid input detected at '^' marker.
S3(config)#ip default-gateway 192.168.99.1
```
*Imagen 21 – Asignación IP Switchs*

<span id="page-19-1"></span>Desactivar todas las interfaces que no sean utilizadas en el esquema de red.

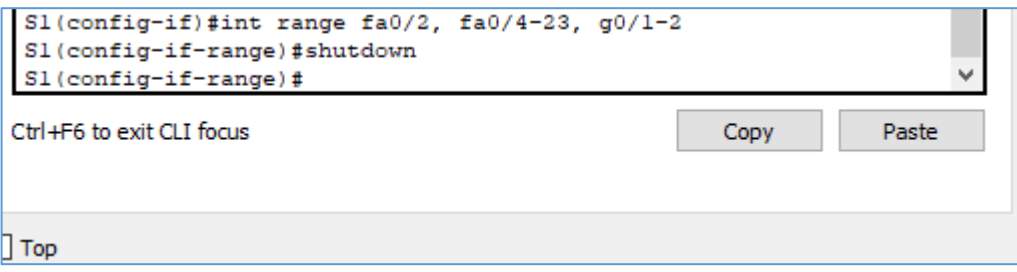

*Imagen 22 – Desactivar Interfaces*

<span id="page-19-2"></span>Comandos – Desactivar Interfaces

S3(config)#int range fa0/2, fa0/4-24, g0/1-2 S3(config-if-range)#shutdown %LINK-5-CHANGED: Interface FastEthernet0/2, changed state to administratively down %LINK-5-CHANGED: Interface FastEthernet0/4, changed state to administratively down %LINK-5-CHANGED: Interface FastEthernet0/5, changed state to administratively down

%LINK-5-CHANGED: Interface FastEthernet0/6, changed state to administratively down

%LINK-5-CHANGED: Interface FastEthernet0/7, changed state to administratively down

%LINK-5-CHANGED: Interface FastEthernet0/8, changed state to administratively down

%LINK-5-CHANGED: Interface FastEthernet0/9, changed state to administratively down

%LINK-5-CHANGED: Interface FastEthernet0/10, changed state to administratively down

%LINK-5-CHANGED: Interface FastEthernet0/11, changed state to administratively down

%LINK-5-CHANGED: Interface FastEthernet0/12, changed state to administratively down

%LINK-5-CHANGED: Interface FastEthernet0/13, changed state to administratively down

%LINK-5-CHANGED: Interface FastEthernet0/14, changed state to administratively down

%LINK-5-CHANGED: Interface FastEthernet0/15, changed state to administratively down

%LINK-5-CHANGED: Interface FastEthernet0/16, changed state to administratively down

%LINK-5-CHANGED: Interface FastEthernet0/17, changed state to administratively down

%LINK-5-CHANGED: Interface FastEthernet0/18, changed state to administratively down

%LINK-5-CHANGED: Interface FastEthernet0/19, changed state to administratively down

%LINK-5-CHANGED: Interface FastEthernet0/20, changed state to administratively down

%LINK-5-CHANGED: Interface FastEthernet0/21, changed state to administratively down

%LINK-5-CHANGED: Interface FastEthernet0/22, changed state to administratively down

%LINK-5-CHANGED: Interface FastEthernet0/23, changed state to administratively down

%LINK-5-CHANGED: Interface FastEthernet0/24, changed state to administratively down

%LINK-5-CHANGED: Interface GigabitEthernet0/1, changed state to administratively down

%LINK-5-CHANGED: Interface GigabitEthernet0/2, changed state to administratively down

<span id="page-21-0"></span>Implement DHCP and NAT for IPv4

<span id="page-21-1"></span>Configurar R1 como servidor DHCP para las VLANs 30 y 40.

<span id="page-21-2"></span>Reservar las primeras 30 direcciones IP de las VLAN 30 y 40 para configuraciones estáticas.

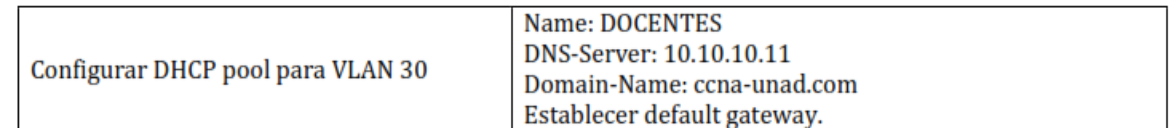

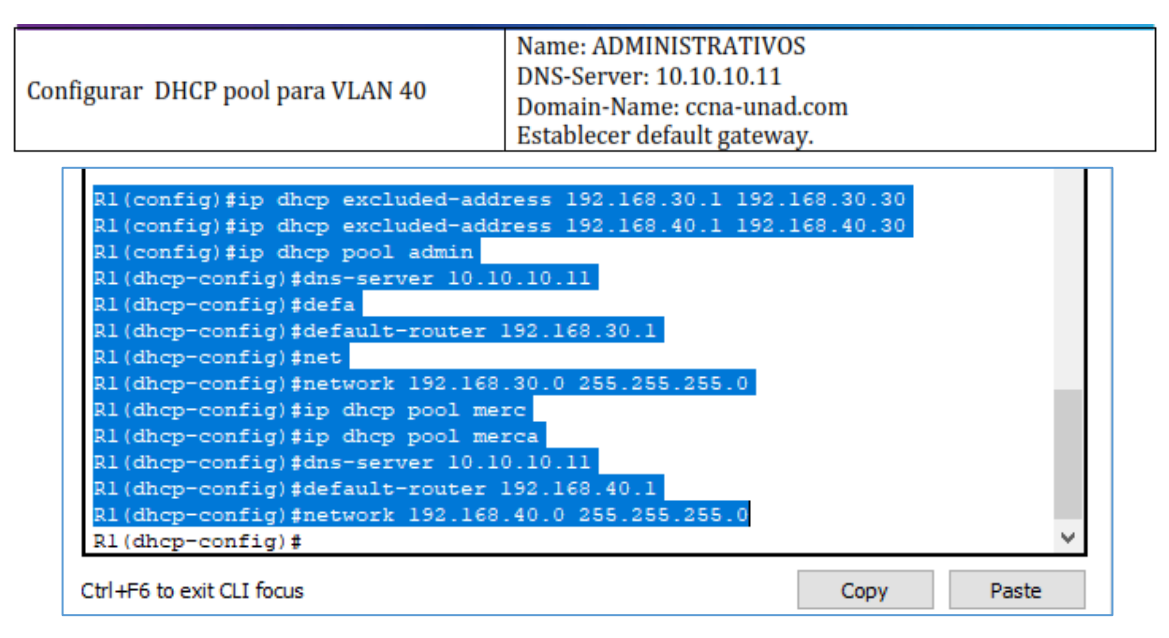

*Imagen 23 – Excluded-Address, DHCP POOL, IP DHCP*

<span id="page-22-0"></span>Configurar NAT en R2 para permitir que los hosts puedan salir a internet

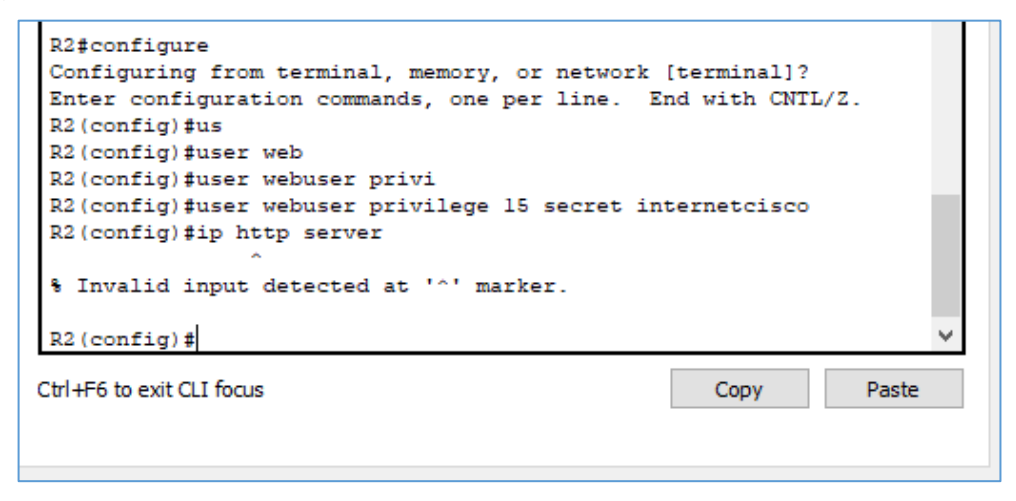

*Imagen 24 - Los comandos: ip http server y ip http authentication local no funcionan en este entorno, implementación de servidor en topología.*

```
R2(config)#ip nat inside source static 10.10.10.10
209.165.200.229
R2 (config) #int q0/0R2(config-if)#ip nat out
R2(config-if)#ip nat out
R2(config-if)#ip nat outside
R2(config-if)#int g0/1
R2(config-if)#ip nat inside
R2(config-if)#shut
R2(config-if)#
Ctrl+F6 to exit CLI focus
                                                     Copy
                                                                 Paste
```
*Imagen 25 – Configuración IP NAT*

<span id="page-23-0"></span>Configurar al menos dos listas de acceso de tipo estándar a su criterio en para restringir o permitir tráfico desde R1 o R3 hacia R2.

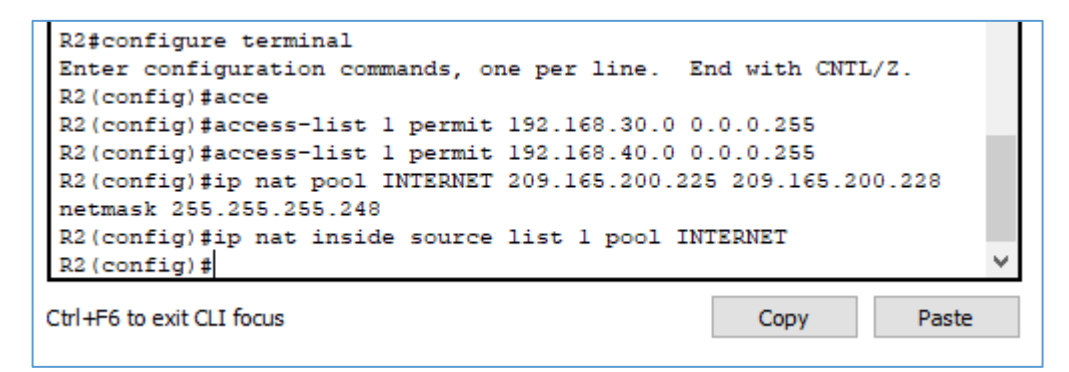

*Imagen 26 – Listas de Accesos Tipo Estándar*

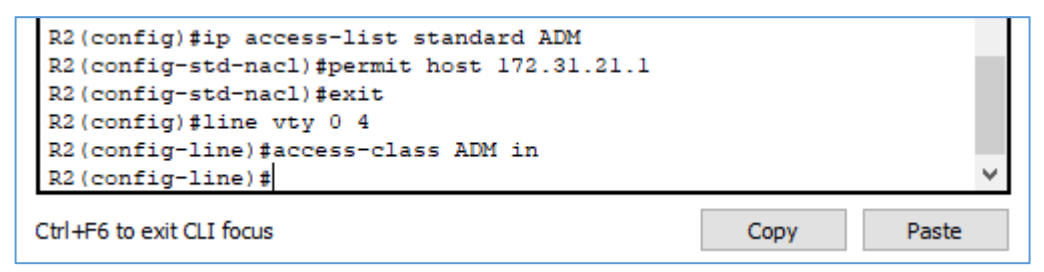

*Imagen 27 – Listas de Accesos Estándar ADM*

<span id="page-24-0"></span>Configurar al menos dos listas de acceso de tipo extendido o nombradas a su criterio en para restringir o permitir tráfico desde R1 o R3 hacia R2.

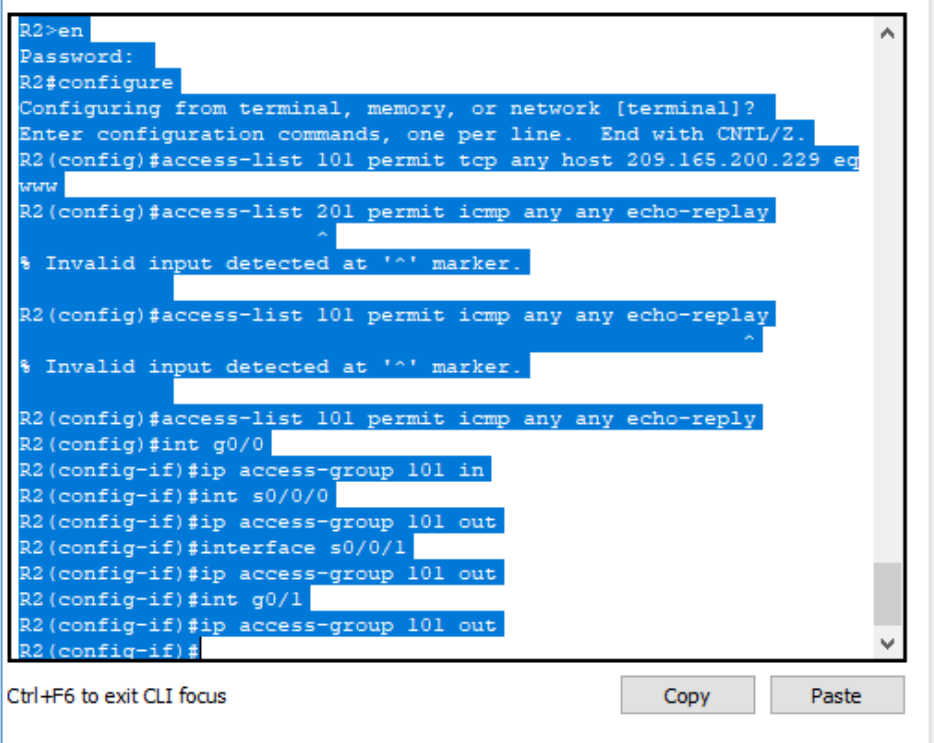

*Imagen 28 - Listas de acceso de tipo extendido*

<span id="page-24-1"></span>Verificar procesos de comunicación y re direccionamiento de tráfico en los routers mediante el uso de Ping y Traceroute.

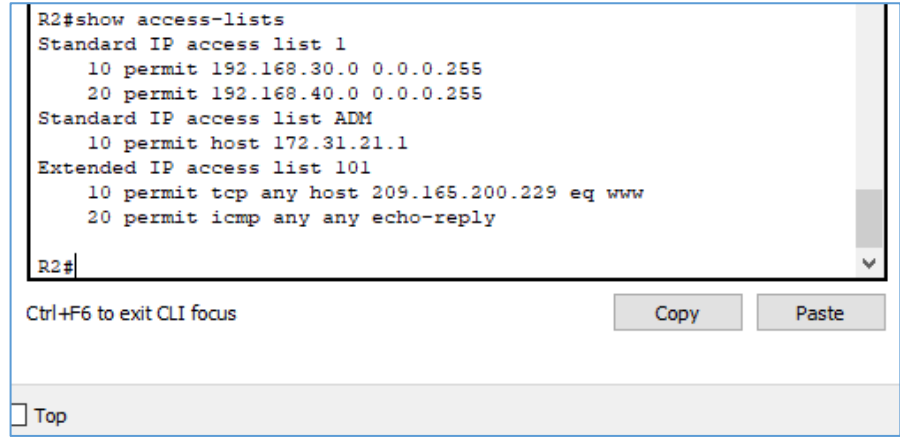

*Imagen 29 - Verificación*

#### **Conclusión**

<span id="page-25-0"></span>En la topología construida logramos identificar varios procesos prácticos de lo anteriormente estudiado, se comprende los procesos básicos y esenciales para controlar el flujo de tráfico a través de la red, se identifica la necesidad de configurar entornos reales con parámetros precisos para evitar un fallo o interrupción en cualquier puente de comunicación y caída del servicio.

Se comprende el uso necesario del protocolo OSPF V2, permitiendo un mejor desarrollo de la comunicación.

## <span id="page-26-0"></span>**Bibliografía**

- CISCO. (30 de 06 de 2018). *CISCO.* Obtenido de https://static-courseassets.s3.amazonaws.com/RSE50ES/module3/index.html#3.0.1.1
- Fundación Wikimedia, I. (13 de 05 de 2018). *Wikipedia.* Obtenido de https://es.wikipedia.org/wiki/Open\_Shortest\_Path\_First
- Fundación Wikimedia, I. (01 de 06 de 2018). *Wikipedia.* Obtenido de https://es.wikipedia.org/wiki/Protocolo\_de\_configuraci%C3%B3n\_din%C3% A1mica\_de\_host